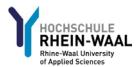

# Using the SharePoint-based system *Abschlussarbeit* to apply for admission to a thesis

With the new *Abschlussarbeit* online system, students apply for admission to a thesis and track the status of their application from a single interface.

The following persons can access the *Abschlussarbeit* system:

- Student
- Staff of the Student Service Centre
- Examiners of the thesis
- Head of the Examination Board for the respective faculty
- Staff of the respective faculty (read-only access)

The system can be found at the following link:

https://sharepoint.hochschule-rhein-waal.de/sites/Abschlussarbeit/

Log in to the system using your main Windows login information.

Username: <matriculation number>@students.hsrw

The available functions depend on user permissions.

#### Available functions for students

#### Main menu

After logging in, you are immediately taken to the main menu screen, which contains an overview of your personal information (set when creating a new application) and the status of any applications you have submitted.

You can select the following options in the left sidebar:

- **Application checklist**: show detailed status information for an application, or return to main menu screen.
- **New application**: create and submit a new thesis application.

The main menu screen also has a link to the website of the Student Service Centre, where you can find more information and submit any questions.

To switch between the German and English interfaces, click the links "DE EN".

CGI\_2016-04-05 Page 1 of 4

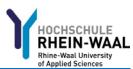

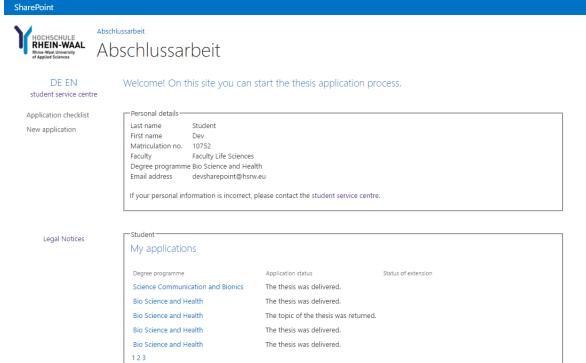

## Creating and submitting an application

You can create and submit a new application by clicking "New application" in the main menu screen.

If your second examiner is an external examiner, then additional information is required (name, email address etc.) To enter this information, click the checkbox next to "Second examiner (external)" to toggle the necessary fields.

Click on "Save" to submit the application to the Student Service Centre. Staff there are notified automatically by email after each submission.

CGI\_2016-04-05 Page 2 of 4

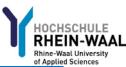

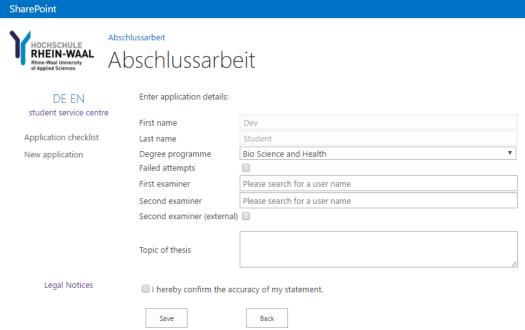

### Application checklist / edit a submitted application

Students and other users with access to the system (see first page) can check the status of an application at any time from the application checklist screen. This screen also shows where the application is and who is currently responsible for it.

For detailed information about your application, click on the related step in the workflow.

If actions are available to you (release application, edit application, download application as PDF, etc.), these are displayed as links under the related workflow step.

You will be notified by email once your application has been fully processed. This email contains the processed application as a PDF attachment.

This same document can also be downloaded from the application checklist page **once all steps in the workflow have been completed**.

CGI\_2016-04-05 Page 3 of 4

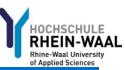

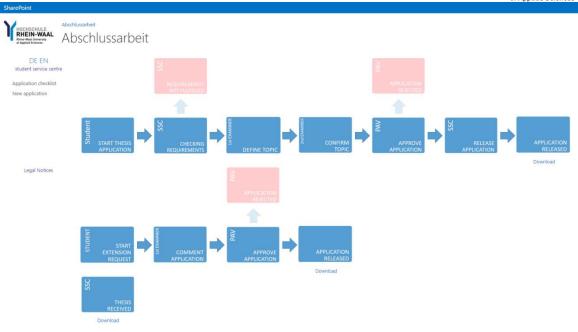

CGI\_2016-04-05 Page 4 of 4